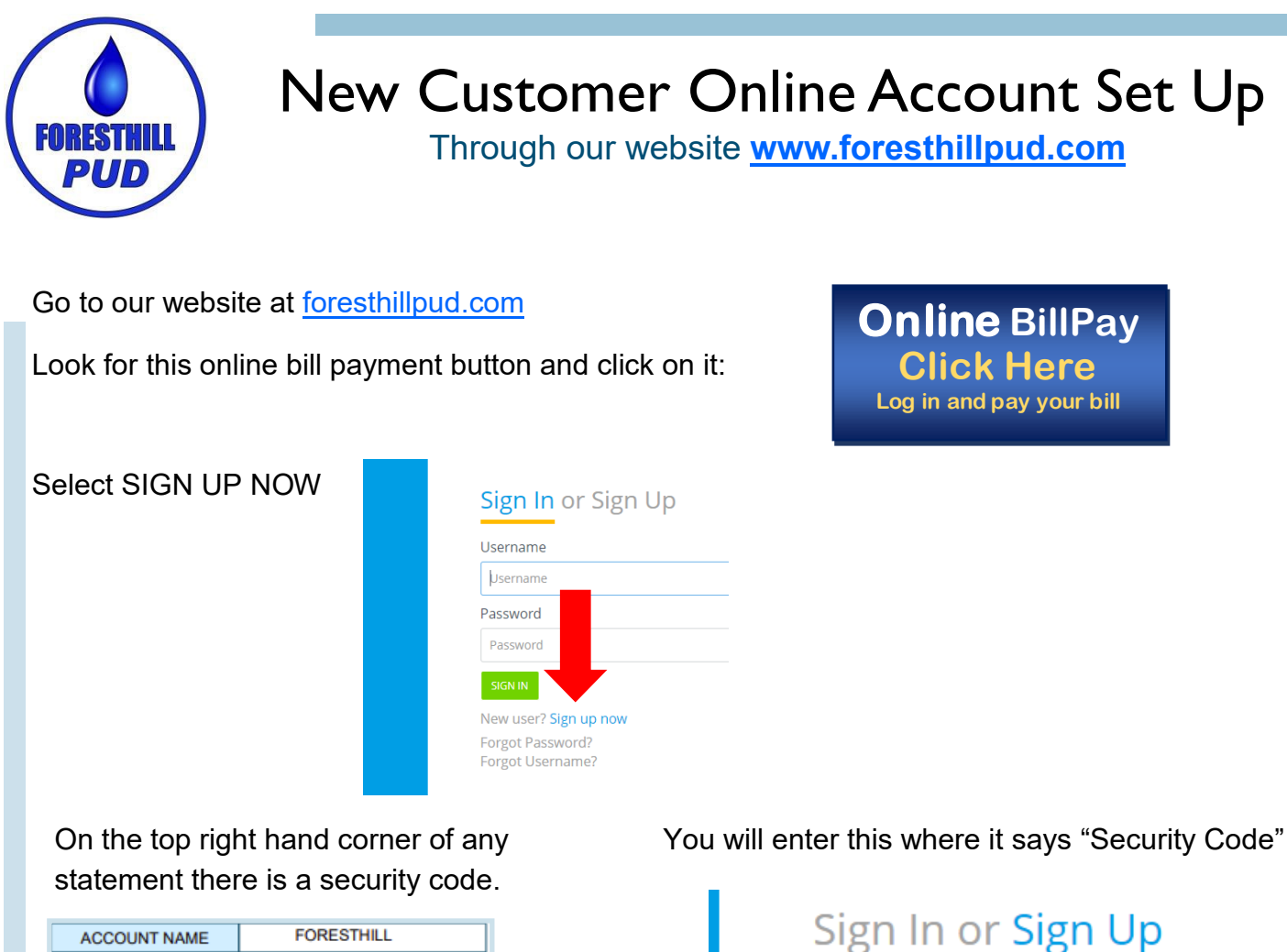

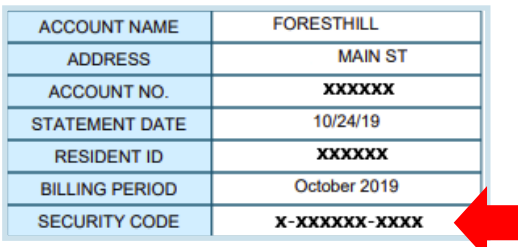

Enter your email address

Select send verification email

Leave this page and log into your email account and look for the verification email from "donotreplyforesthillpud@starnik.net"

Click the verification link in that email

This will open a new screen and prompt you to create a password for your Foresthill PUD account

Once you get the success notification "click here" to log in with your email and new password

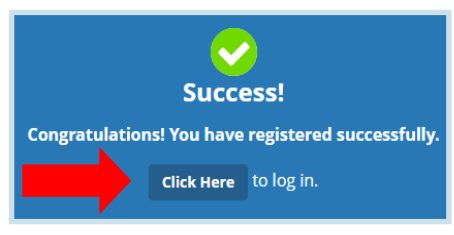

Security Code<sup>2</sup>